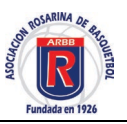

Ingreso a la página web de la asociación rosarina [www.rosariobasquetbol.com.ar](http://www.rosariobasquetbol.com.ar/) [www.arbb.com.ar](http://www.arbb.com.ar/)

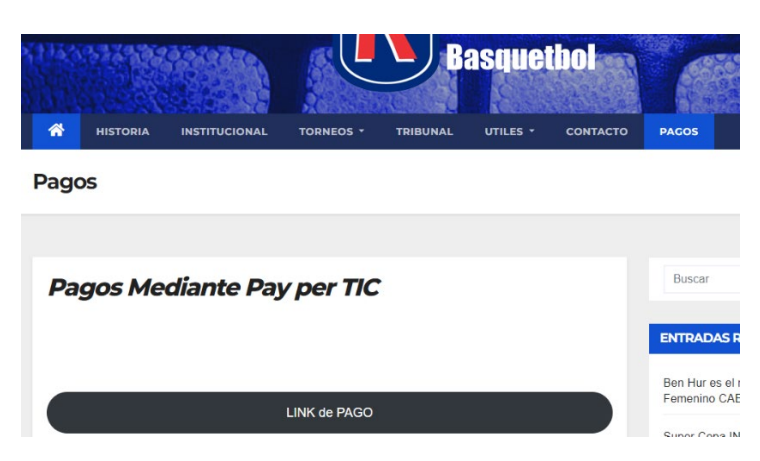

El ingreso es por la opción del menú denominada **PAGOS** que se muestra en el menú de la pagina web de la asociación

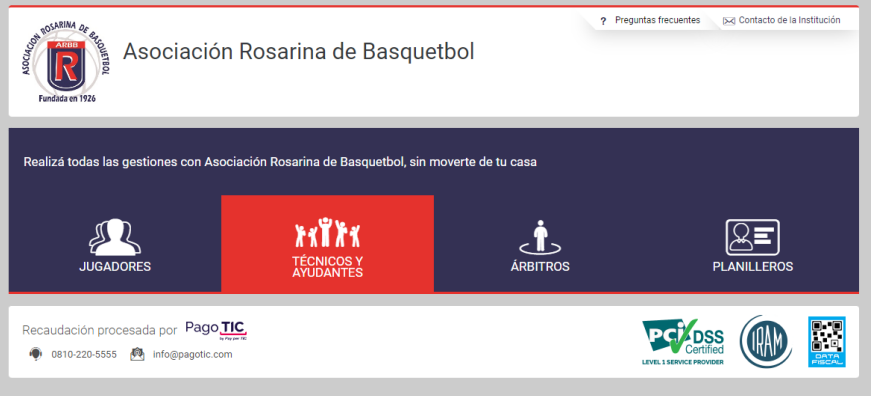

Esta opción nos deriva a la plataforma de pago y una ves hay debemos cliclear sobre la opción **TECNIICOS y AYUDANTES**

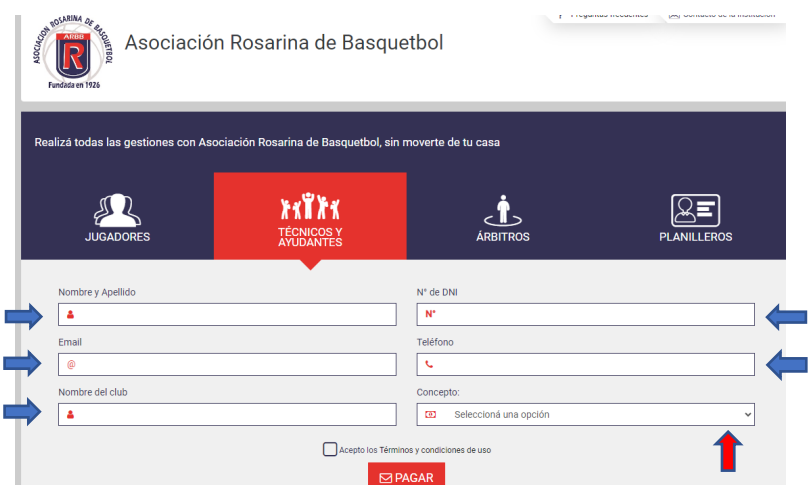

Se desplegará una serie de campos que se deben completar con **LOS DATOS DEL TECNICO** llevados los campos y seleccionada las opciones como se indica en la imagen de abajo, más luego cliclear sobre el botón **PAGAR**

## **Manual para pago ENEBA**

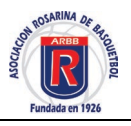

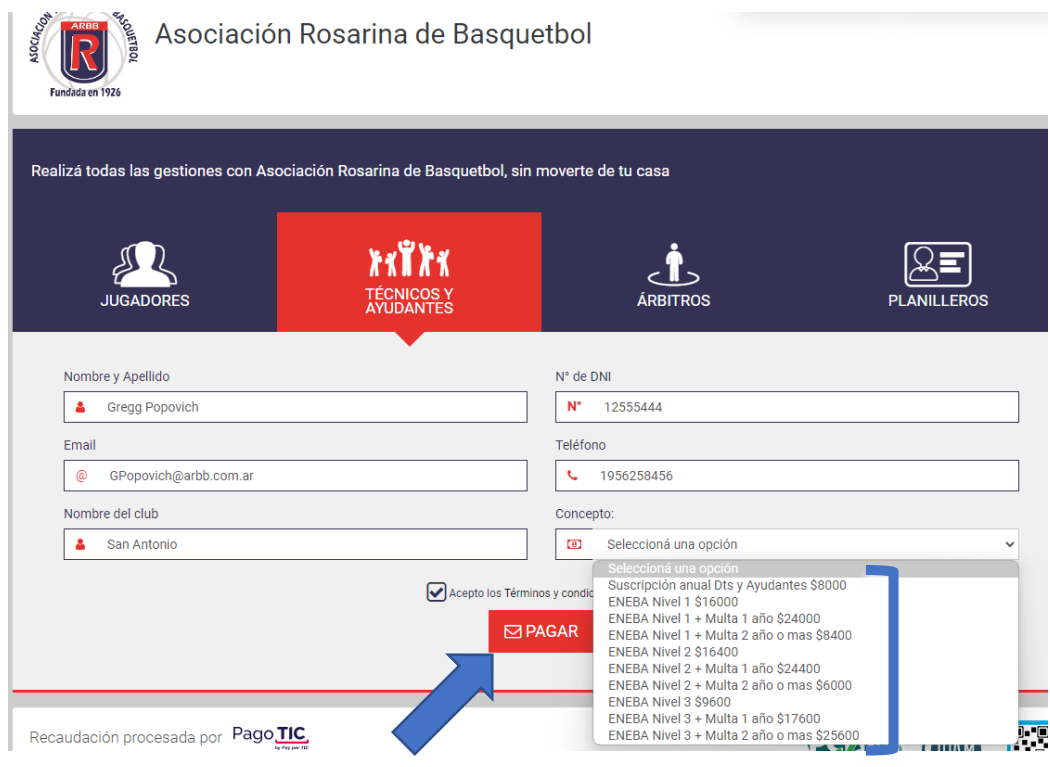

Nos Pasara a las opciones de pago donde debemos seleccionar una de ellas, como se ve en el ejemplo

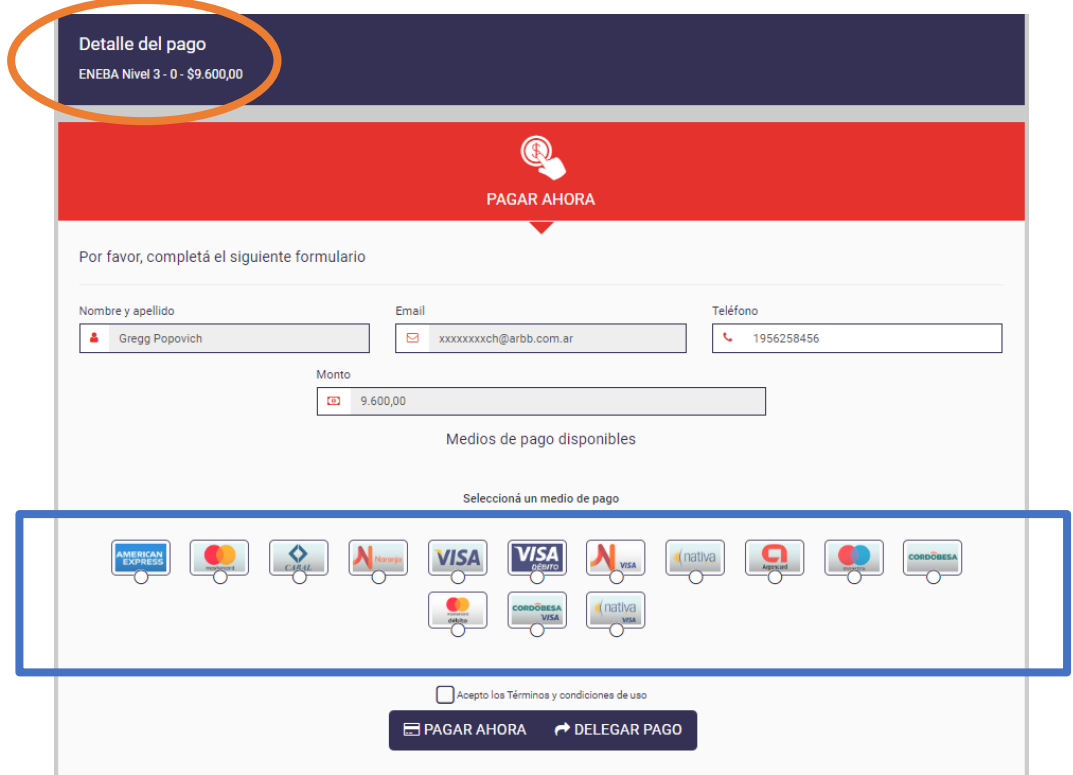

Cuando seleccione una opcion de pago se desplegara los campos para llenar con los datos de la tarjeta y su propietario, completen los campos, como se ve en la imagen y de abajo se debe presionar **PAGAR AHORA**

## **Manual para pago ENEBA**

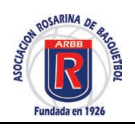

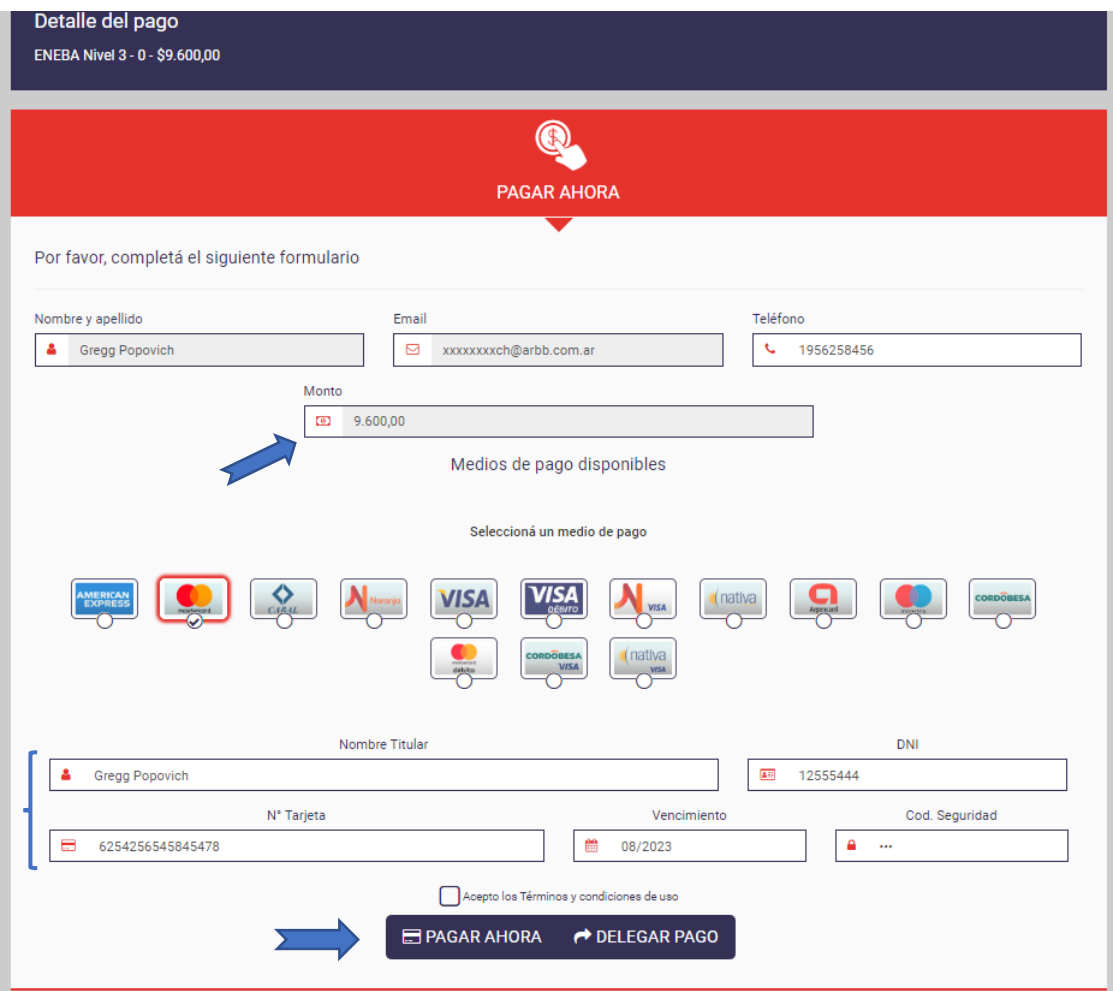

Una vez clicleada la opcion **PAGAR AHORA** nos mostrara un mensaje que indica que dicho pago se esta procesando, luego nos confirmara si el mismo se hizo efectivo, mandando un mail al mail registrado anteriormente

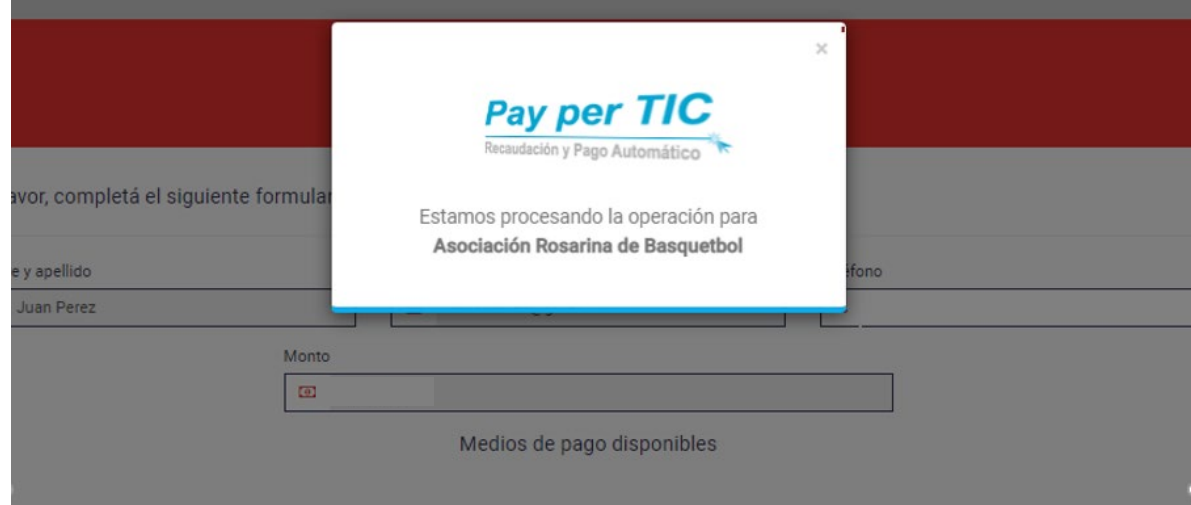